# Planungs atlas für den Handbuch HOGhibau

Ō

 $\bigcirc$ 

Wärmeschutz

**Beton** 

# 14 Beton

# Inhalt

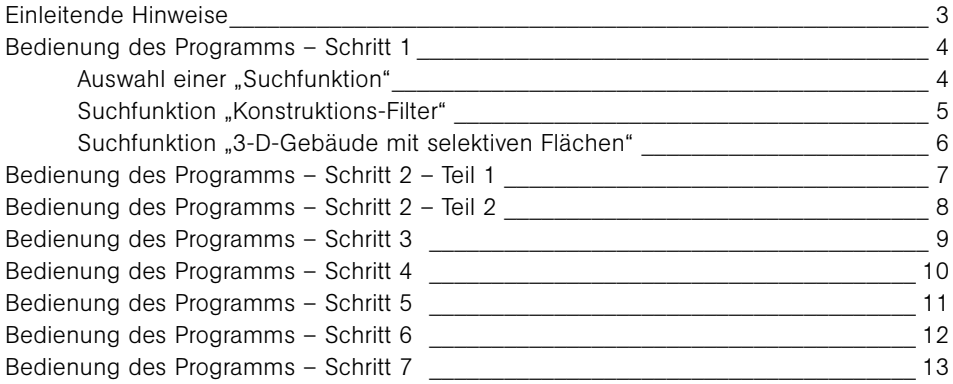

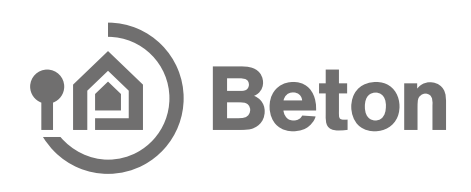

# Einleitende Hinweise

Es sei explizit darauf hingewiesen, dass alle tragenden Bauteile (Wände, Decken, Stützen oder auch Fundamente) den statischen Erfordernissen anzupassen sind und somit von den dargestellten Abmessungen abweichen können. Solche Maßabweichungen werden aufgrund der geringen thermischen Wirksamkeit tragender Stahlbetonbauteile in der Regel kaum signifikante Auswirkungen auf die Rechenergebnisse haben. Sollen Streifenfundamente/Frostschürzen mit einer gegenüber der dargestellten Konstruktion deutlich vergrößerten Breite ausgeführt werden, so ist aufgrund der größeren "Dämmlücke" mit höheren Verlusten zu rechnen. Fundamentbreiten bis 60 cm können vereinfacht durch einen Aufschlag gegenüber den angegebenen ψ-Werten von  $Δψ = 0.04$  W/(m·K) berücksichtigt werden.

Für die dargestellten Anschlüsse im Erdreich wurde bei der Abdichtungsführung die Einbausituation "nicht drückendes Wasser" angenommen. Für Bauteile im Erdreich mit drückendem Wasser sind diese Modelle dem Stand der Technik entsprechend anzupassen.

Aufgrund der deutlich unterschiedlichen Wärmeleitfähigkeiten von Normal- und Leichtbetonbauteilen wurden die Normal- und Leichtbetonlösungen zugunsten der Übersicht in getrennten Kapiteln behandelt.

Die jeweils dargestellte Temperaturverteilung entstammt den Berechnungen zur Ermittlung der minimalen Oberflächentemperaturen, wurden also mittels der Randbedingungen der f-Wert-Berechnung des Beiblatt 2 der DIN 4108 erzeugt.

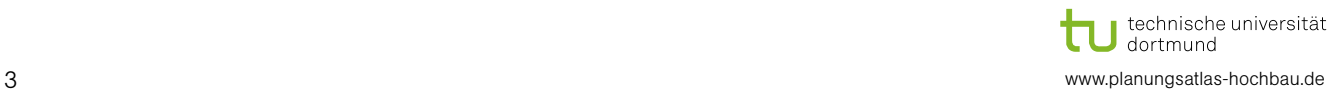

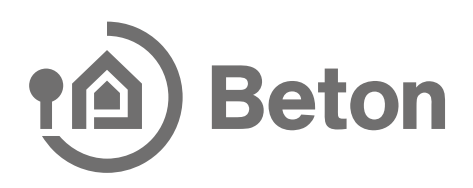

# Bedienung des Programms

Schritt 1: Auswahl einer "Suchfunktion"

Startseite Wärmeschutz

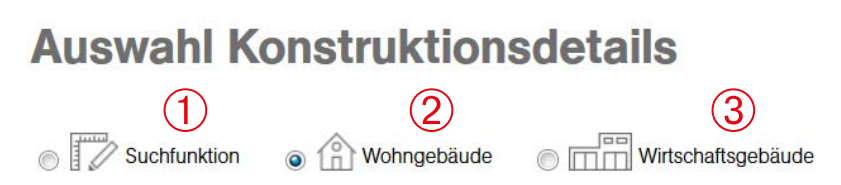

# Wohngebäude

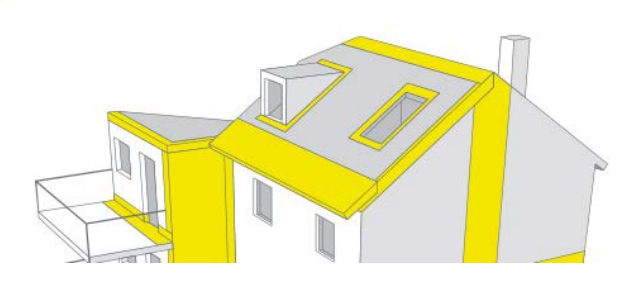

Abbildung 1

Auswahl über "Suchfunktion"  $\bigcap$ 

Auswahl über "3-D-Gebäude mit selektiven Flächen – Wohngebäude"  $\overline{2}$ 

Auswahl über "3-D-Gebäude mit selektiven Flächen – Wirtschaftsgebäude"  $\circled{3}$ 

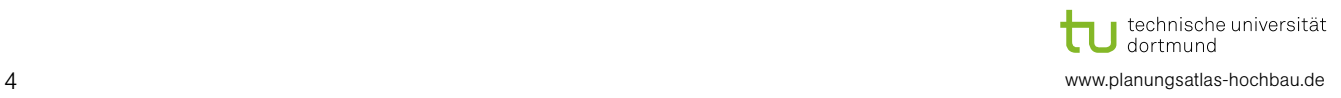

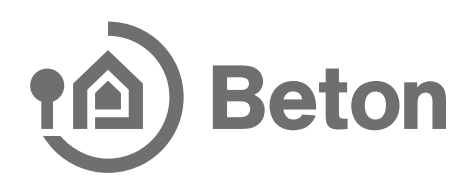

# Suchfunktion "Suchfunktion"

Startseite Wärmeschutz | Einschalige Außenwand aus Normalbeton mit Wärmedämmverbundsystem

# **Auswahl Konstruktionsdetails**

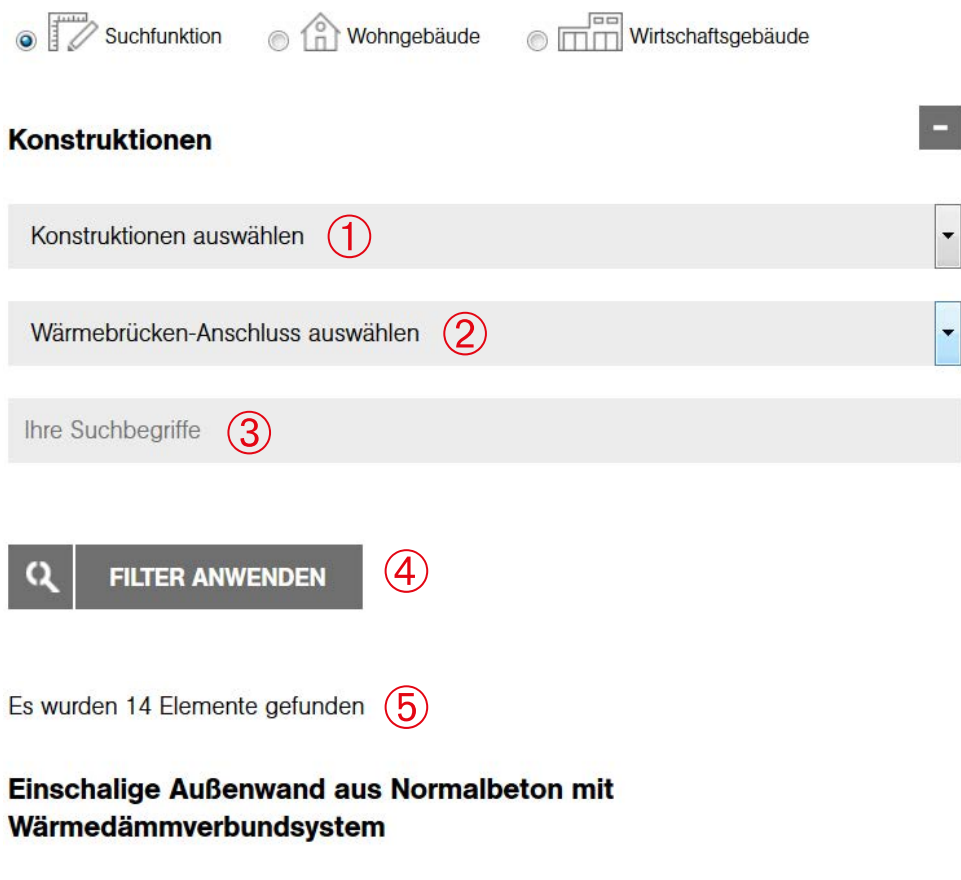

Außenwandkanten an Außenluft

Abbildung 2

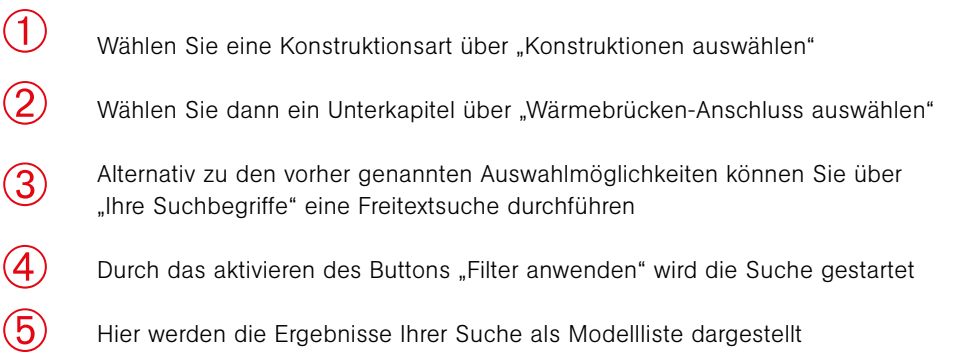

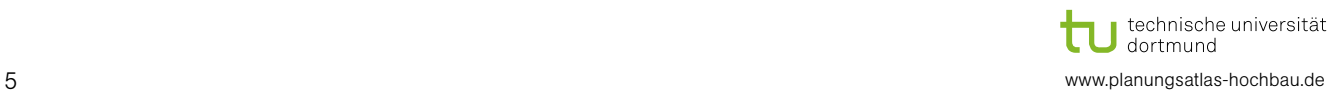

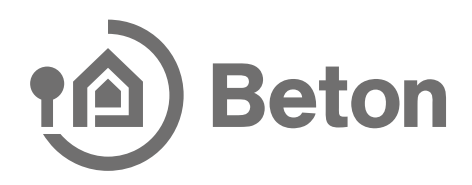

## Suchfunktion "3-D-Gebäude mit selektiven Flächen"

Startseite Wärmeschutz Einbindende Innenwand in Außenwand | Einbindende Innenwand in Kelleraußenwand

# **Auswahl Konstruktionsdetails**

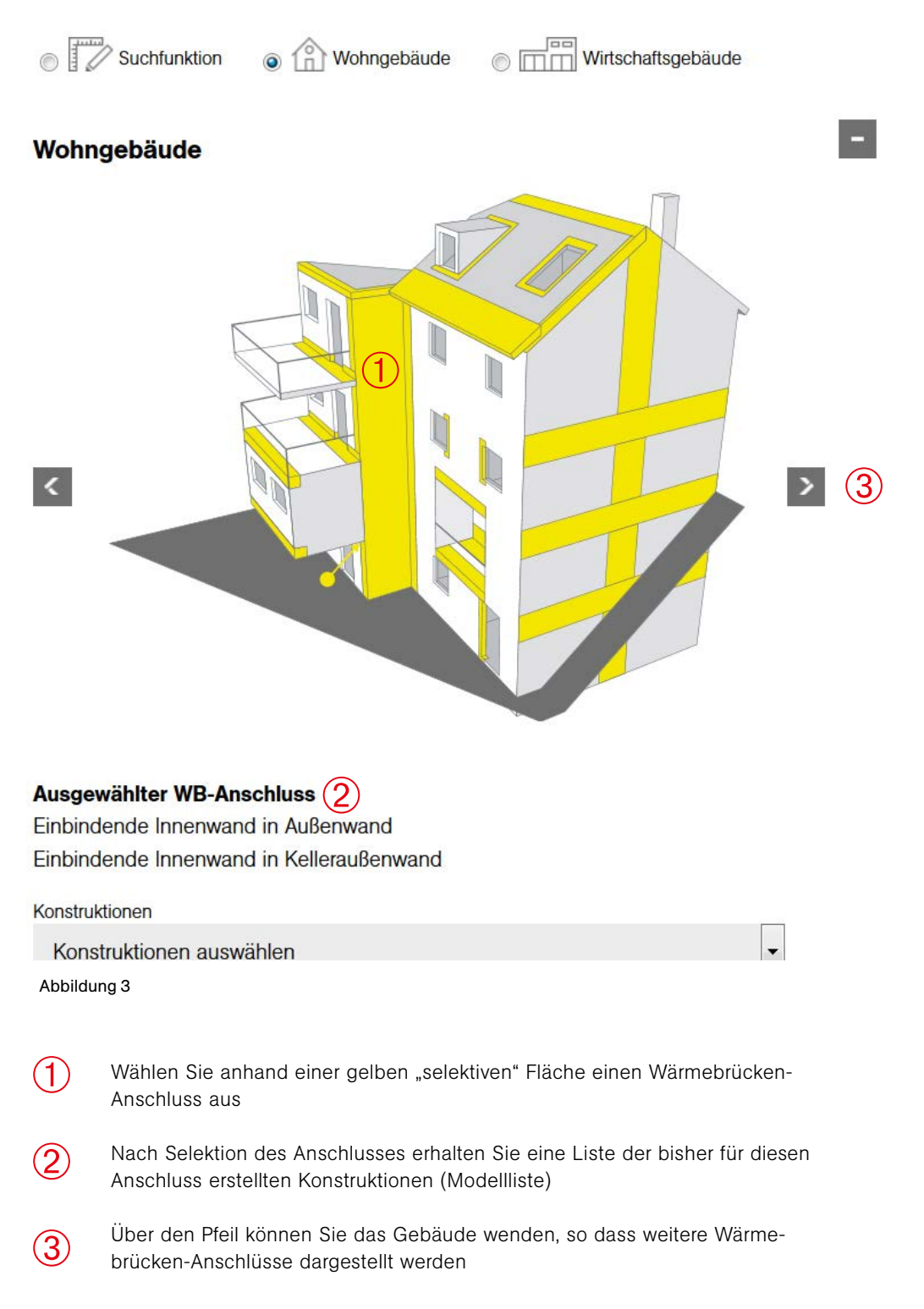

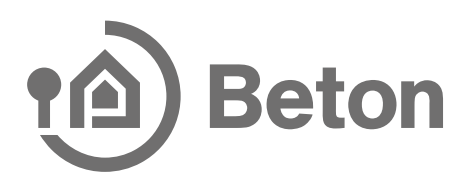

# Schritt 2 – Teil 1: Auswahl und Anzeige eines Konstruktionsanschlusses

Nach Auswahl einer Konstruktion aus einer gemäß "Schritt 1" erzeugten Modellliste erreichen Sie die Anzeige des Konstruktionsanschlusses.

# Einschalige Außenwand aus Normalbeton mit Wärmedämmverbundsystem

Rand (Traufe/Ortgang) des Flachdaches (1)<br>Massivdach, nicht belüftet, Attika umlaufend gedämmt, ohne Brüstung (nicht begehbar), Wandebene

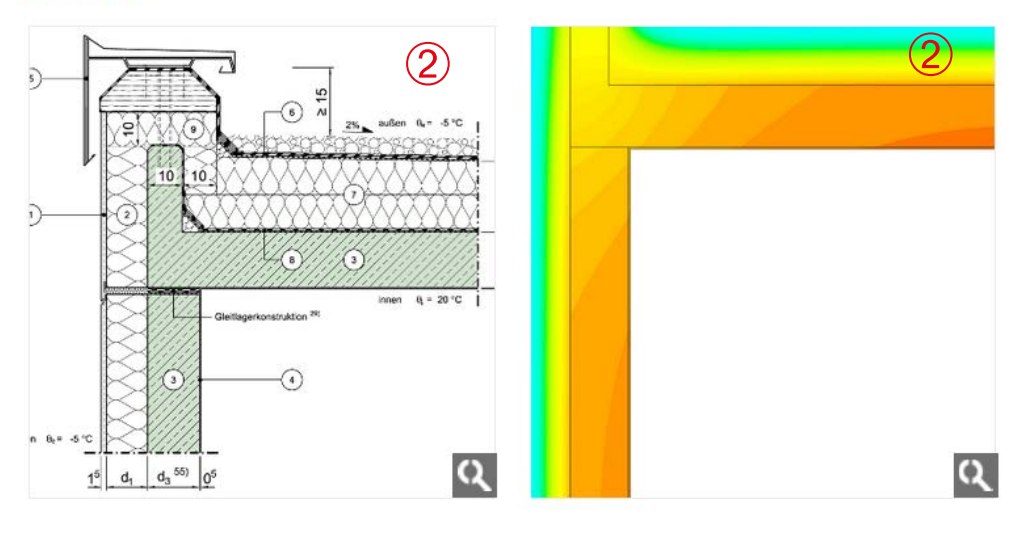

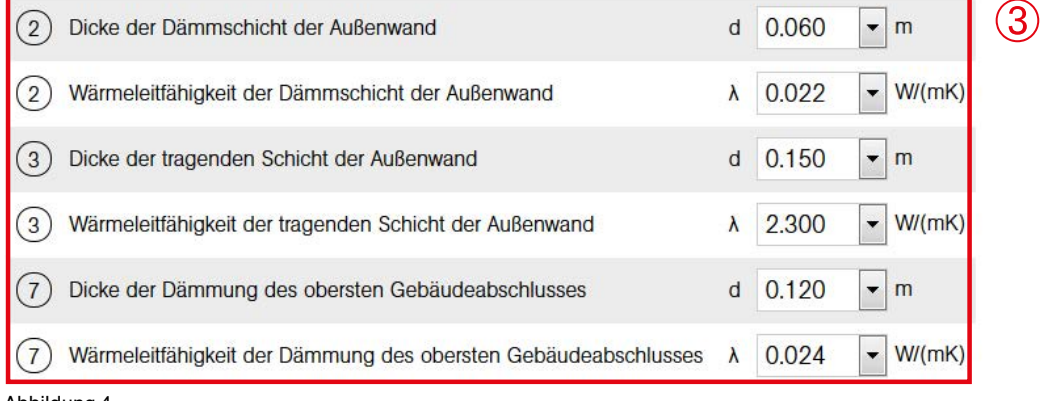

#### Abbildung 4

 $\left( 2\right)$ 

 $(1)$ 

- Textliche Beschreibung des Anschlusses
- Darstellung des Anschlusses als Konstruktions- und Temperaturbild. Bei Selektion der Lupe rechts unten wird das Bild vergrößert
- Konfigurationsmaske, siehe Schritt 3  $(3)$

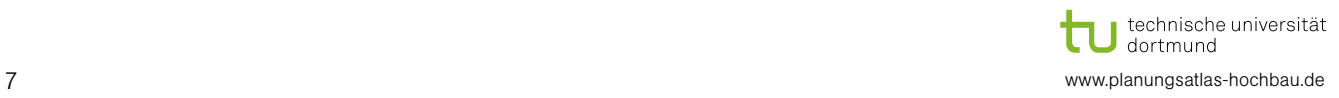

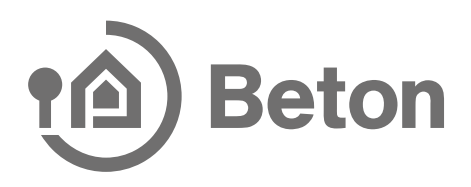

# Schritt 2 – Teil 2: Auswahl und Anzeige eines Konstruktionsanschlusses

Nach Auswahl einer Konstruktion aus einer gemäß "Schritt 1" erzeugten Modellliste erreichen Sie die Anzeige des Konstruktionsanschlusses.

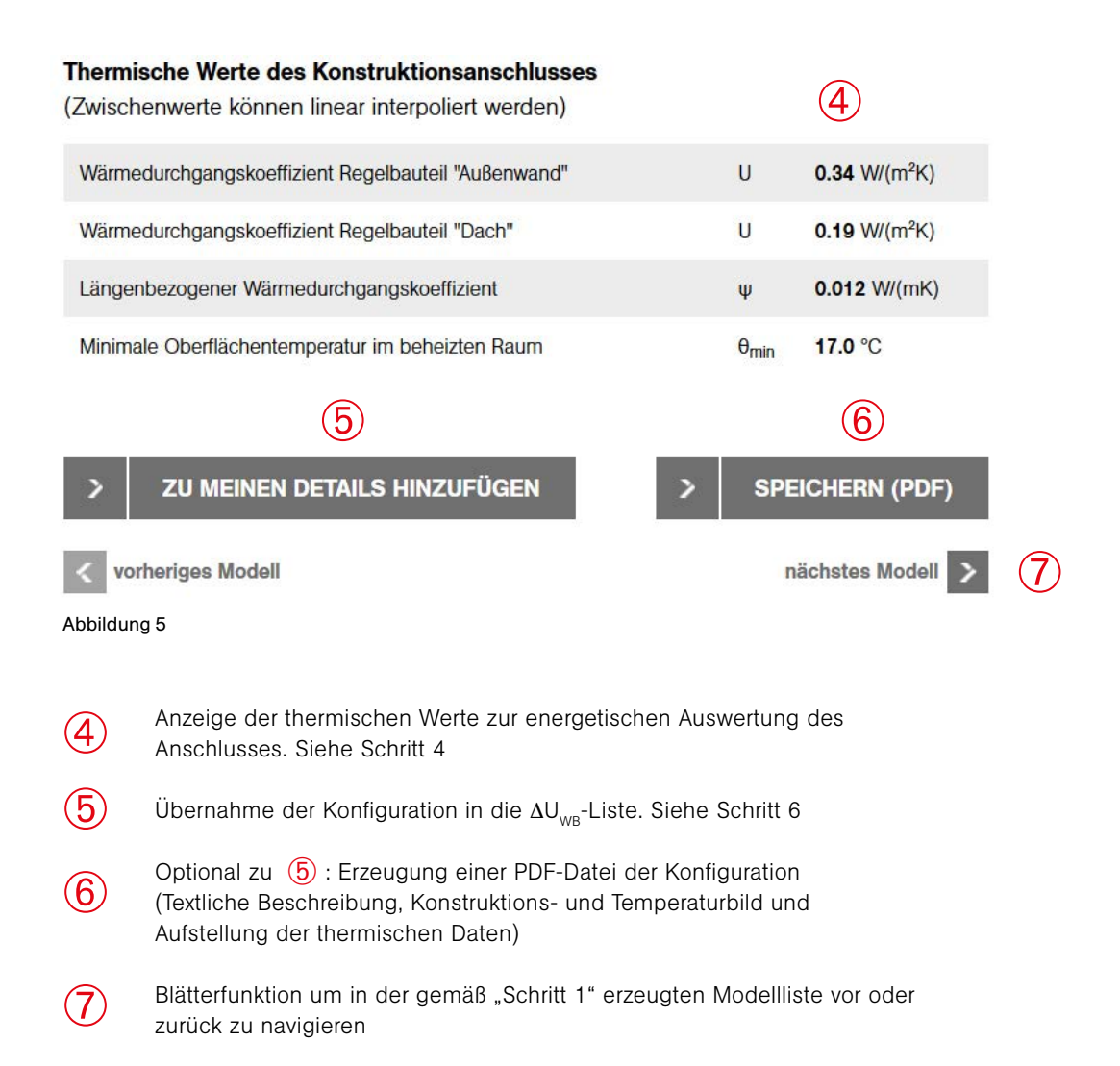

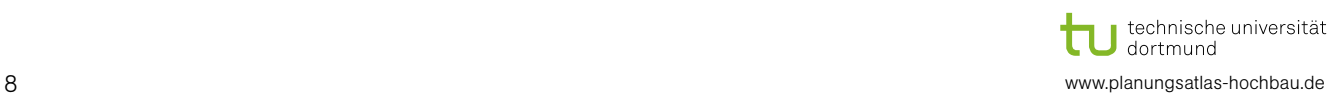

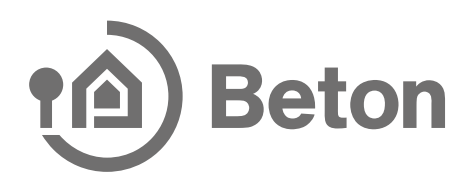

## Schritt 3: Konfiguration eines Konstruktionsanschlusses

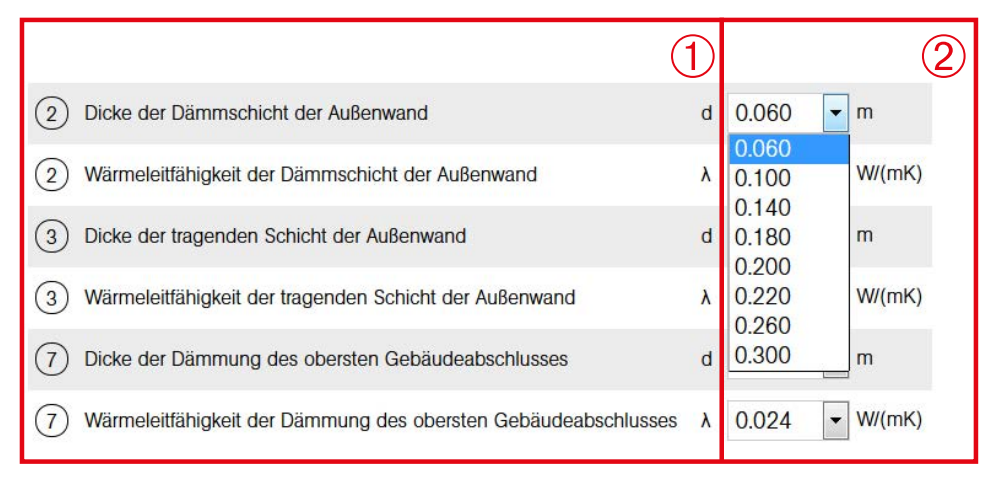

Abbildung 6

Textliche Beschreibung der thermisch variierten Konstruktionselemente mit Angabe der zugehörigen Positionsnummer.

➁

 $(1)$ 

Thermisch variierte Werte, die mittels "Top-Down-Listen" individuell konfiguriert werden können. Das Beispiel zeigt die Auswahl für die "Dicke der Dämmschicht der Außenwand" der Position 2, für die acht Stützwerte (6 cm bis 30 cm) gegeben sind.

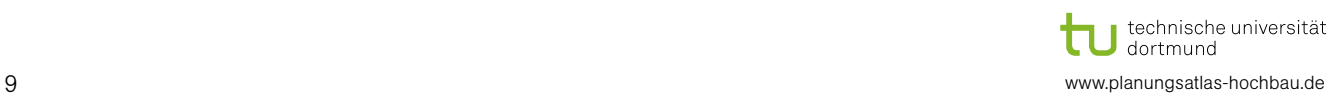

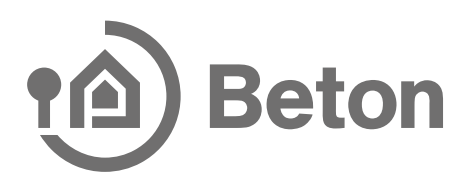

nächstes Modell

### Schritt 4: Anzeige der thermischen Werte eines Konstruktionsanschlusses

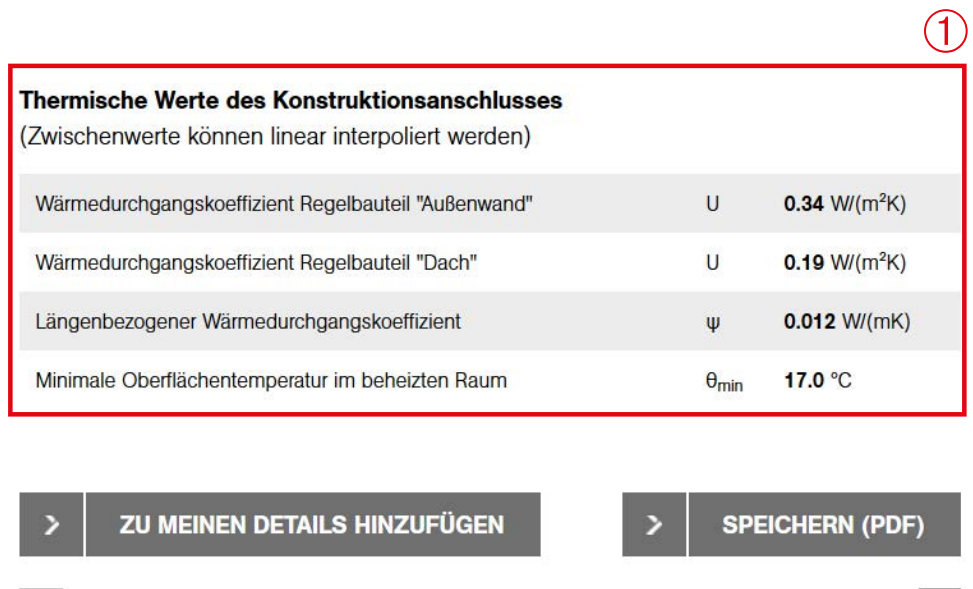

vorheriges Modell

Abbildung 7

 $\circ$ 

Angabe der thermischen Werte des Konstruktionsanschlusses für die unter Schritt 3 beschriebene Konfiguration.

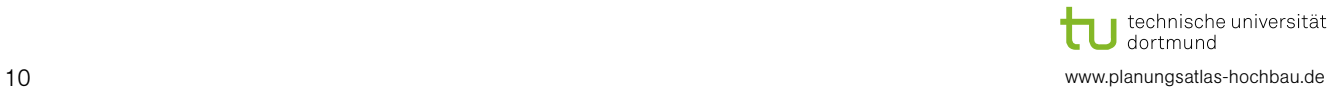

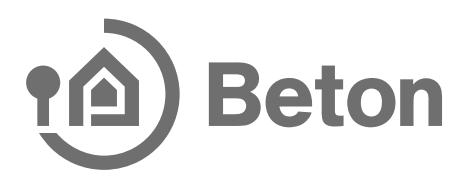

## Schritt 5: Abruf der hinterlegten Daten eines Konstruktionsanschlusses

## **Download Konstruktionsdateien**

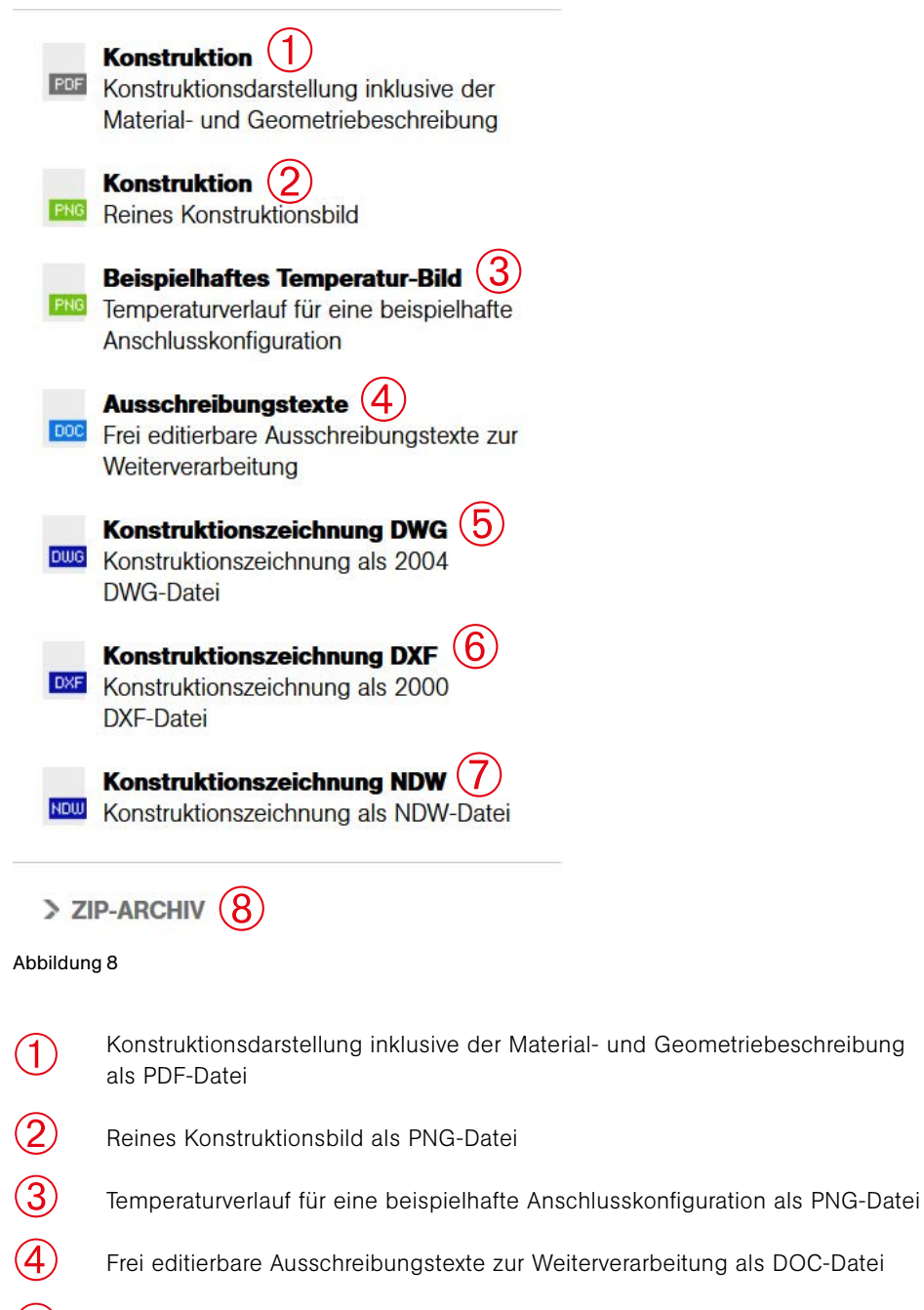

- Konstruktionszeichnung als 2004 DWG-Datei ➄
- Konstruktionszeichnung als 2000 DXF-Datei ➅
- Konstruktionszeichnung als NDW-Datei  $\circled{7}$
- Alle Dokumente gepackt ➇

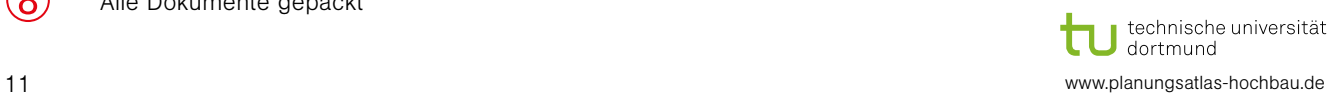

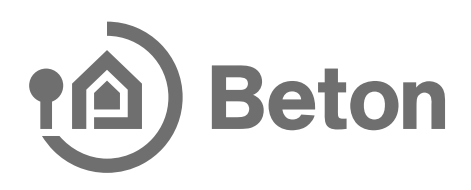

# Schritt 6: Ermittlung des Wärmebrückenzuschlags  $\Delta U_{_{WB}}$

### Thermische Werte des Konstruktionsanschlusses

(Zwischenwerte können linear interpoliert werden)

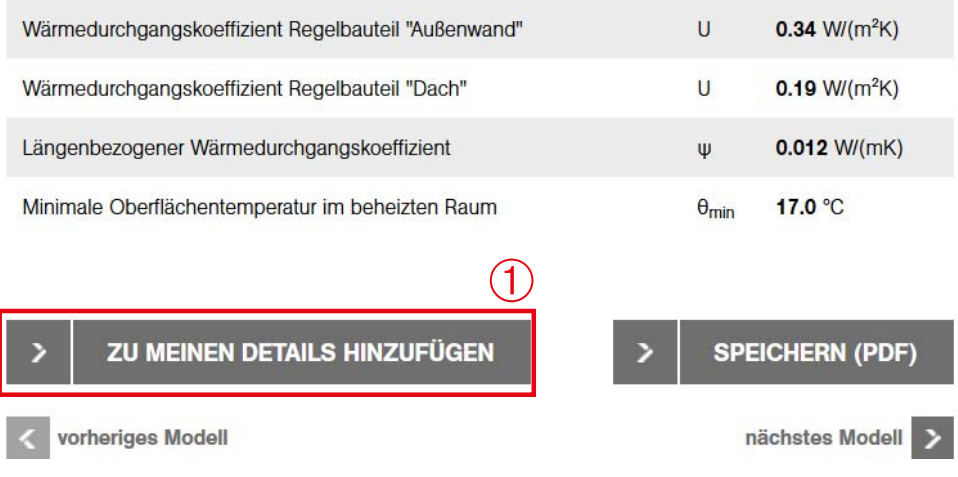

#### Abbildung 9

Nach der Konfiguration eines Konstruktionsanschlusses gemäß Schritt 3 kann der längenbezogene Wärmedurchgangskoeffizient  $\psi$  mit "zu meinen Details hinzufügen" unter  $\textcircled{1}$ automatisch in eine  $\Delta U_{\text{WB}}$ -Liste aufgenommen werden.

Aufgerufen wird die  $\Delta U_{\text{WB}}$ -Liste auf dem Desktop unter "Wärmebrückenzuschlag berechnen" (2).

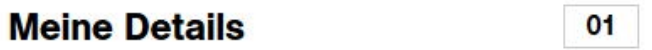

Berechnen Sie hier Ihren Wärmebrückenzuschlag.

## Nr. Konstruktionsanschluss

01 Rand (Traufe/Ortgang) des **Flachdaches** 

> Massivdach, nicht belüftet, Attika umlaufend gedämmt, ohne Brüstung (nicht begehbar), Wandebene

> > $(2)$

> WÄRMEBRÜCKENZUSCHLAG

Abbildung 10

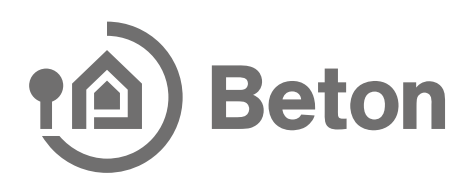

# Schritt 7:

In der  $ΔU_{WB}$ -Liste werden die ψ-Werte automatisch eingefügt (siehe 1)). Nun ist nur noch die Angabe der tatsächlichen Längen der jeweiligen Wärmebrücken unter  $(2)$ , und der gesamten wärmeübertragenden Hüllfläche unter "Gesamtfläche der Transmissionswärmeverluste A" (3) nötig.

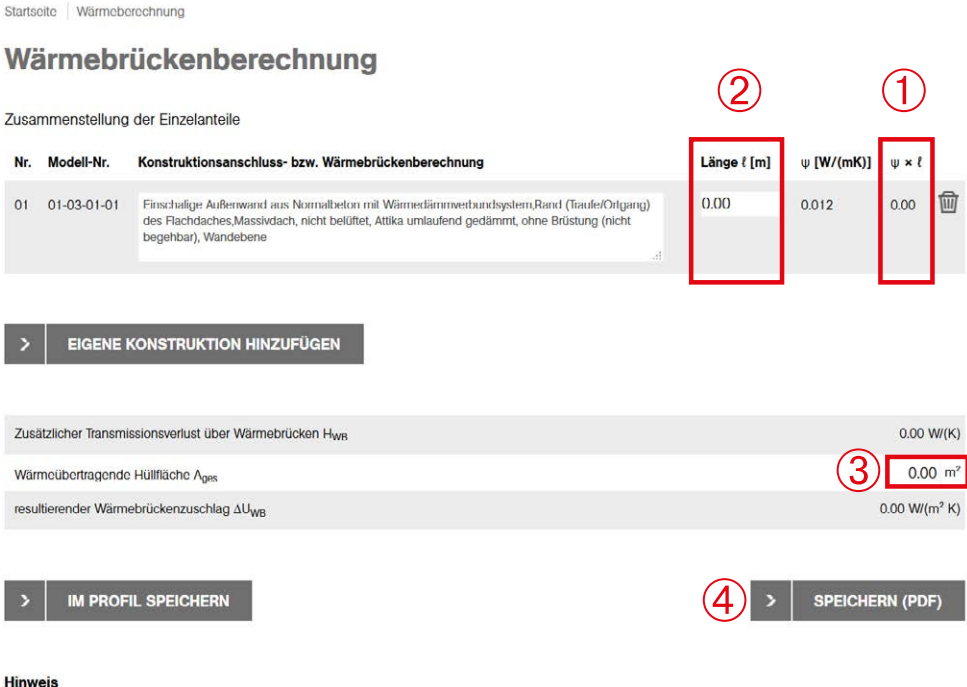

Ihre ausgewählten Konstruktionsdetails und Ergebnisse werden in Ihrem Profil gespeichert und können bei Ihrer nächsten Sitzung wieder genutzt und bearbeitet werden.

#### Abbildung 11

Abschließend kann unter "Speichern (PDF)" (4) eine PDF-Datei erzeugt werden. In der Datei ist die  $\Delta U_{\text{max}}$ -Liste sowie jeder konfigurierte Konstruktionsanschluss mit dessen textlicher Beschreibung, dessen Konstruktions- und Temperaturbild und eine detaillierte Aufstellung der thermischen Daten enthalten.

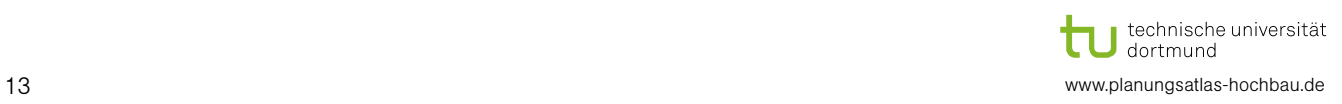